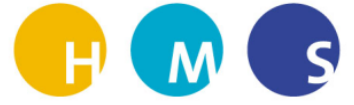

## Besprechungen mit TEAMS starten und planen

Dana Schirpke

HMS/ IT Gruppe

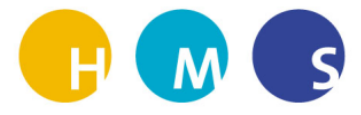

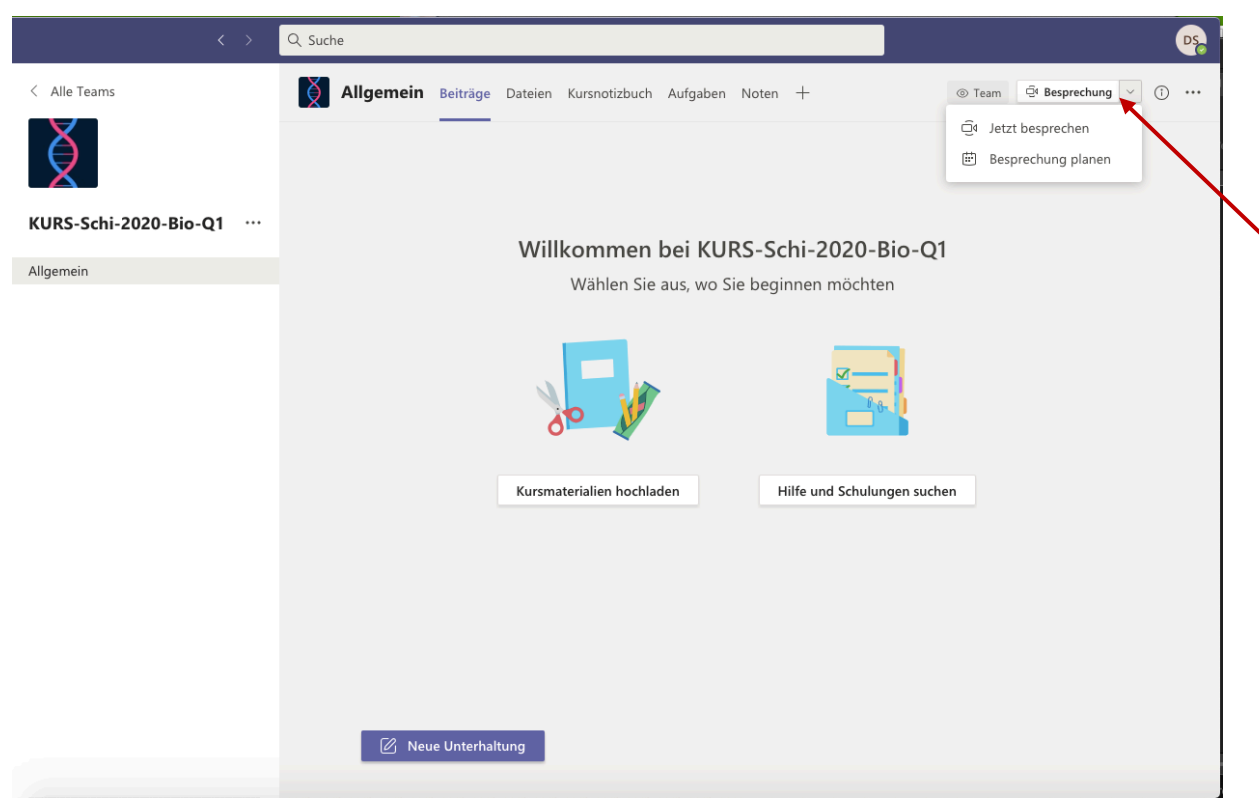

Klick auf Kamerasymbol mit Button "Besprechung" oben rechts in der Ecke. Hierbei gibt es die Möglichkeit "Jetzt besprechen" oder "Besprechung planen".

1. Möglichkeit: "Jetzt besprechen"

Es öffnet sich das Besprechungsfenster und die Webcam aktiviert sich automatisch. Außerdem kann der Besprechung ein Titel gegeben werden, dazu "Betreff hinzufügen" drücken.

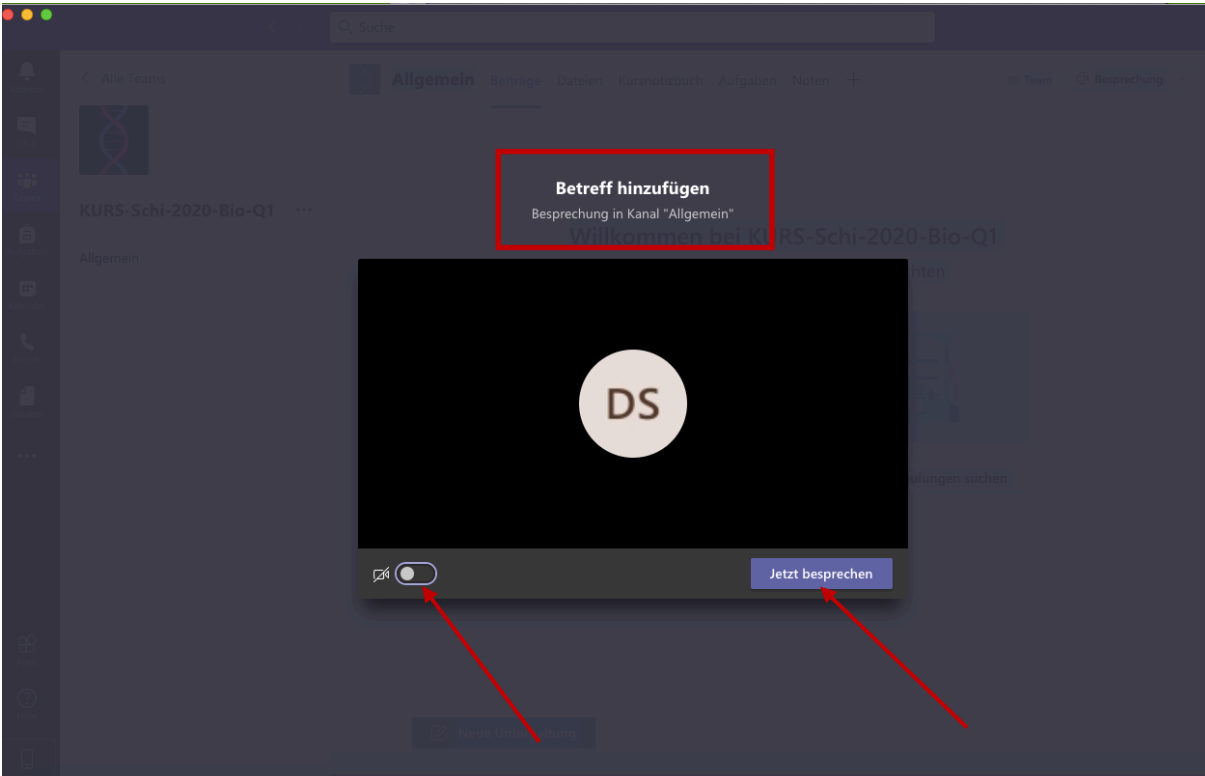

Button "Jetzt besprechen" drücken. Dabei kann die Kamera und das Mikrophon an- bzw. ausgeschaltet werden.

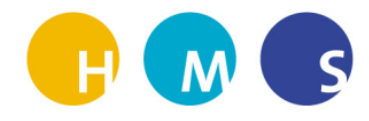

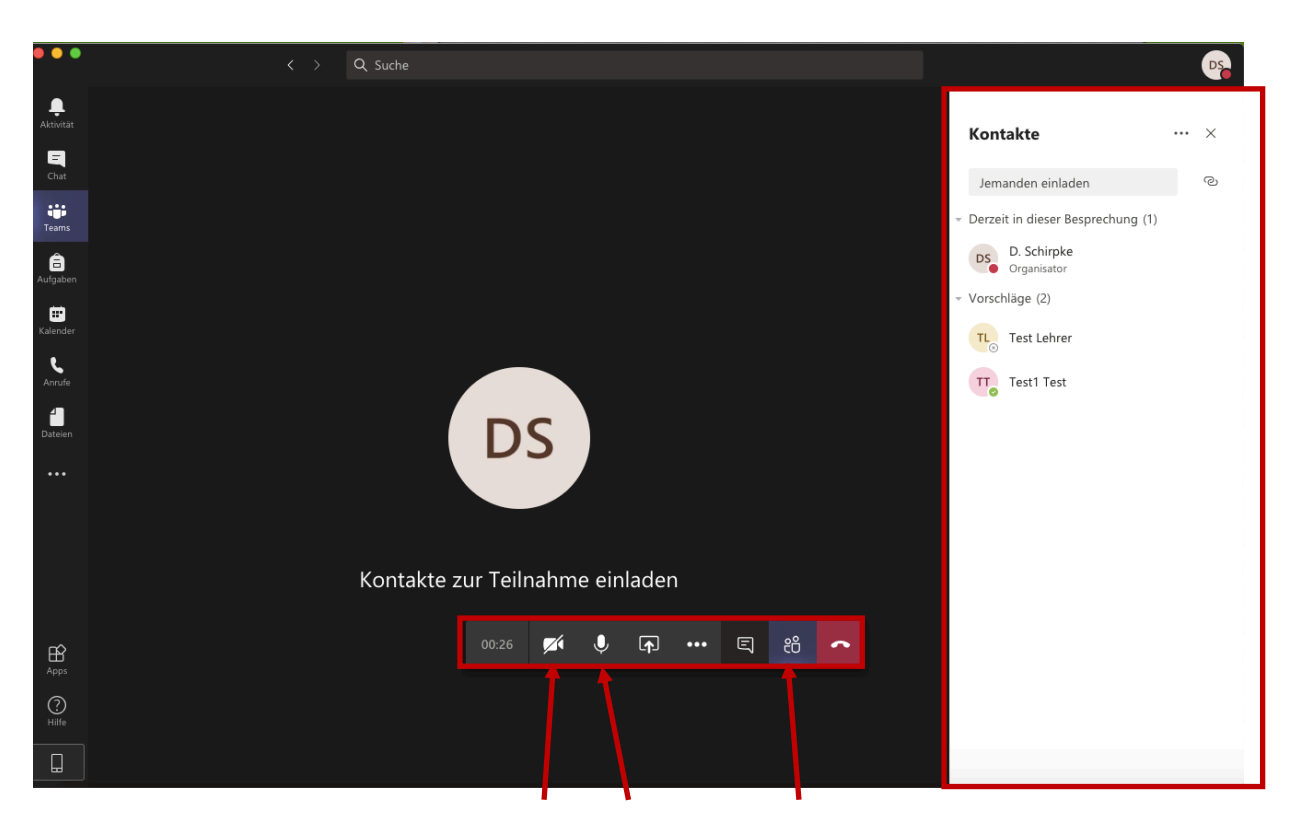

Die Menüleiste zeigt die Zeit, die Kamera, das Mikrophon, Bildschirm teilen an, weiter Auswahl (3Punkte), den Chat, die Teilnehmer und den Hörer zum Beenden der Besprechung an.

- Das Kamera-Symbol zeigt an, dass diese aus ist.
- Das Mikrophon-Symbol rechts daneben zeigt an, dass dieses eingeschaltet ist.

Die Teilnehmer können der Besprechung selbstständig beitreten, da im Reiter "Beiträge" nun ein Link eingefügt wurde. Mit Klick auf die "Männchen" links neben dem Hörer, bekommt man die Kontakte aus dem TEAM angezeigt.

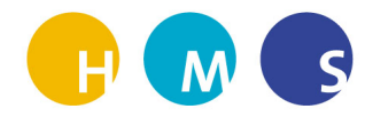

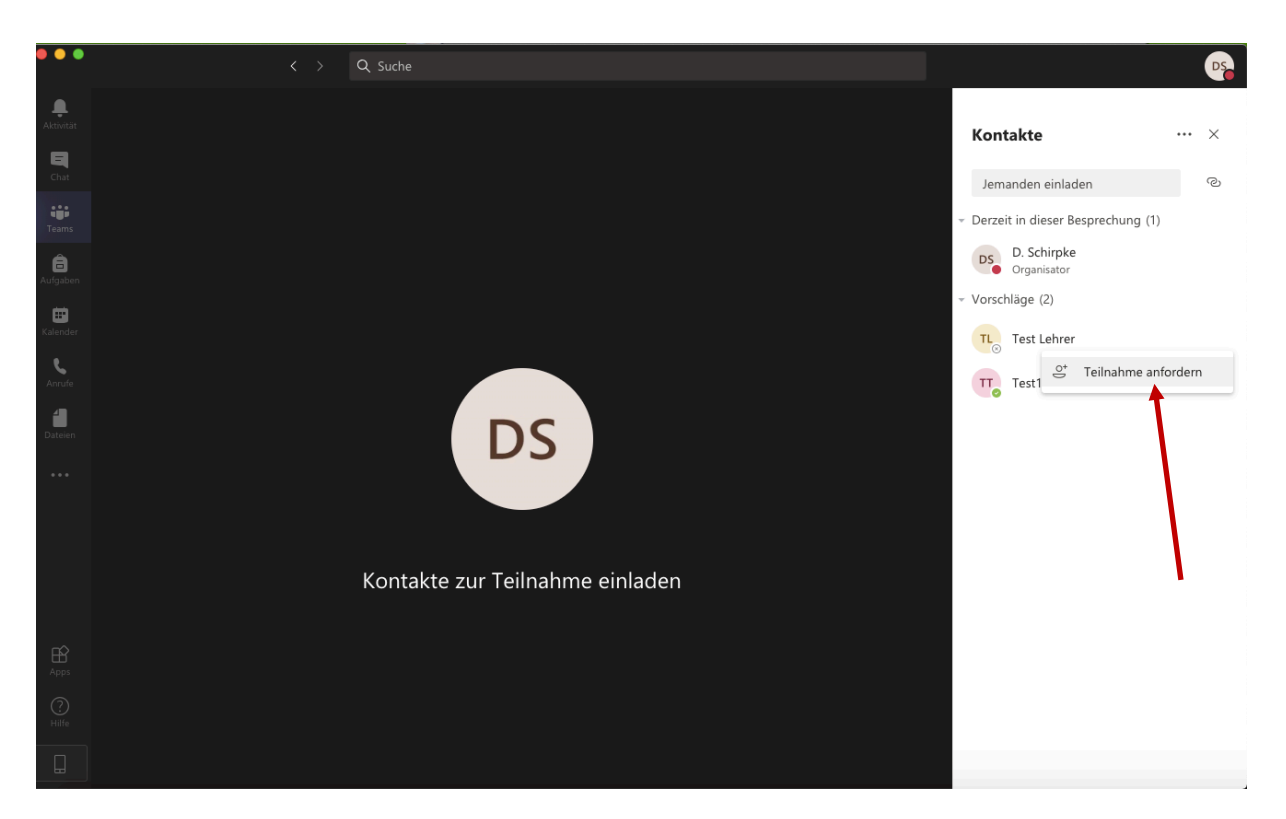

Fehlende Teilnehmer können per Klick auf die 3Punkte neben ihrem Namen angefordert werden. Es erscheint der Button "Teilnahme anfordern".

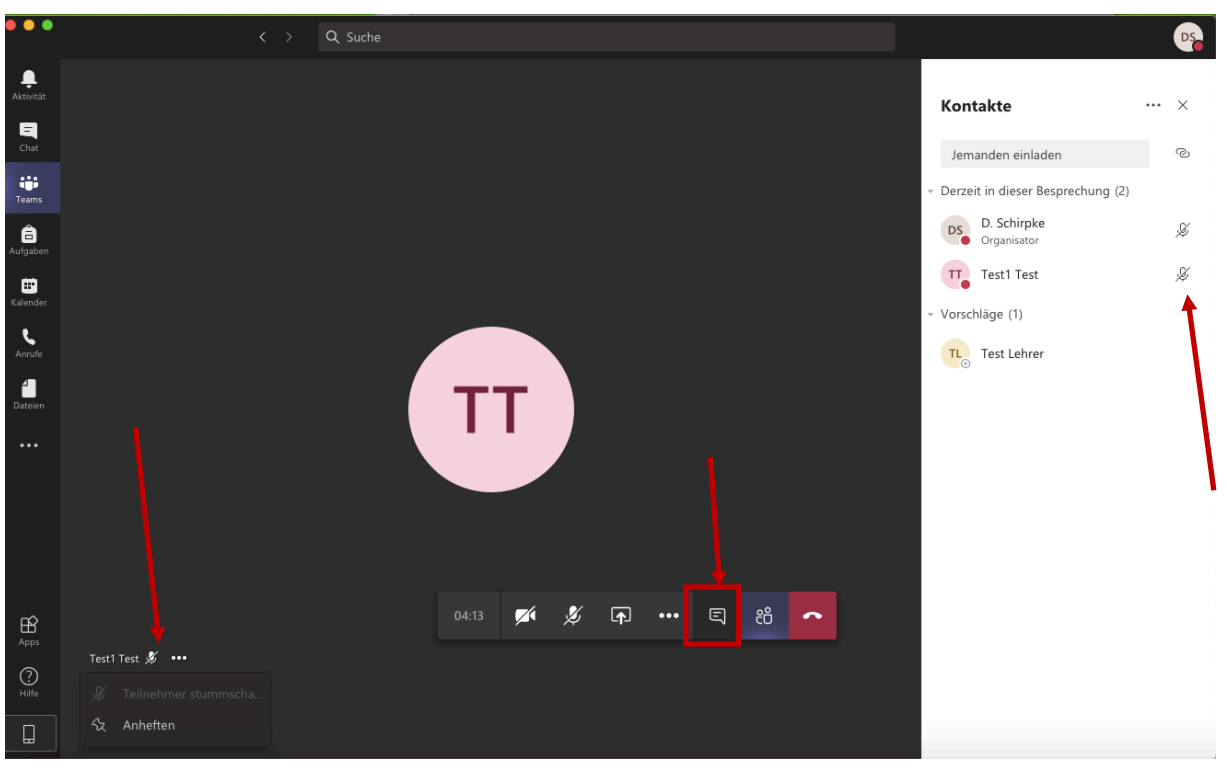

- Teilnehmer können mit Klick rechts neben den Namen stumm geschaltet werden.
- Teilnehmer die laut sind erscheinen automatisch groß im Bildschirm. Sollen diese nicht laut sein, dann link unten das Mikrophon deaktiviert werden.
- Über die Sprechblase kann während der Besprechung ein Chatfenster mit den Teilnehmern angezeigt werden

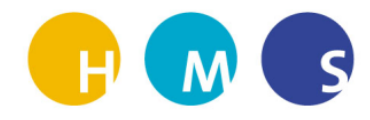

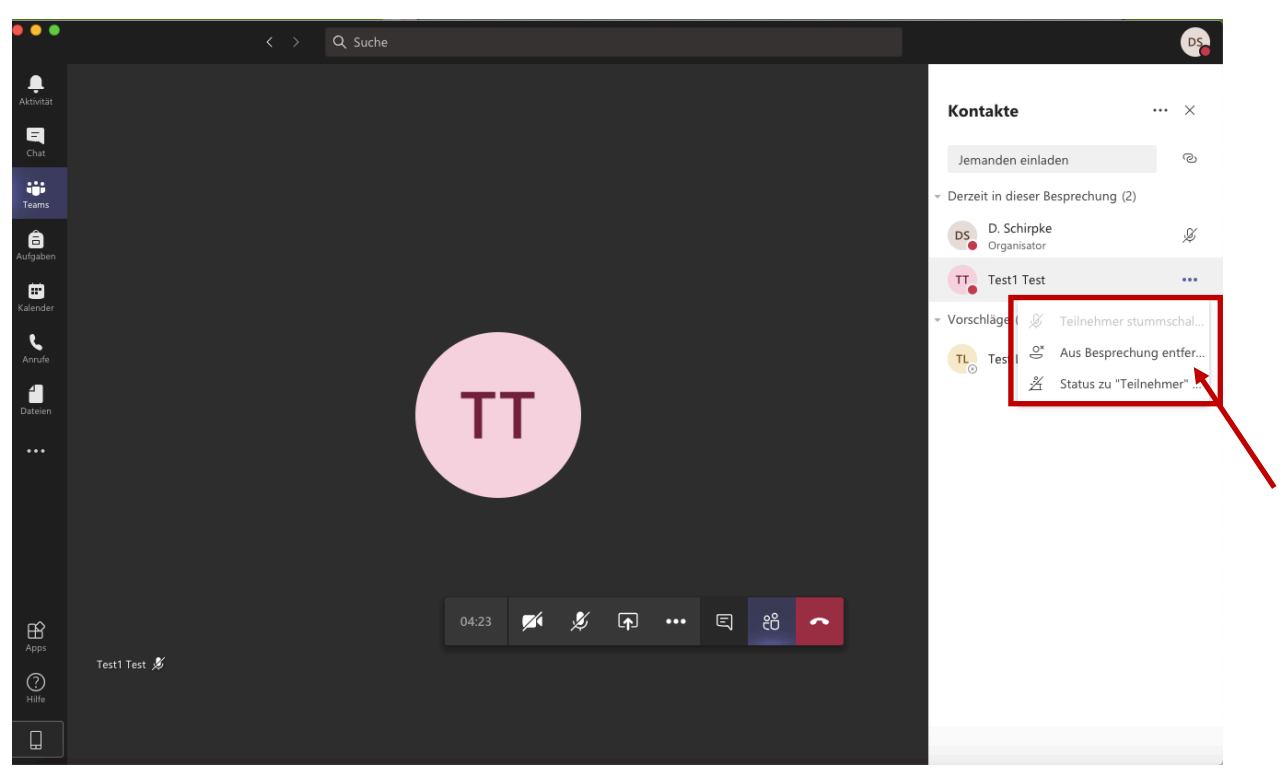

Teilnehmer, die nicht an der Besprechung teilnehmen sollen, können durch einen Klick auf die 3 Punkte neben ihrem Namen entfernt werden. Dazu Klick auf Button "Aus Besprechung **entfernen"**.

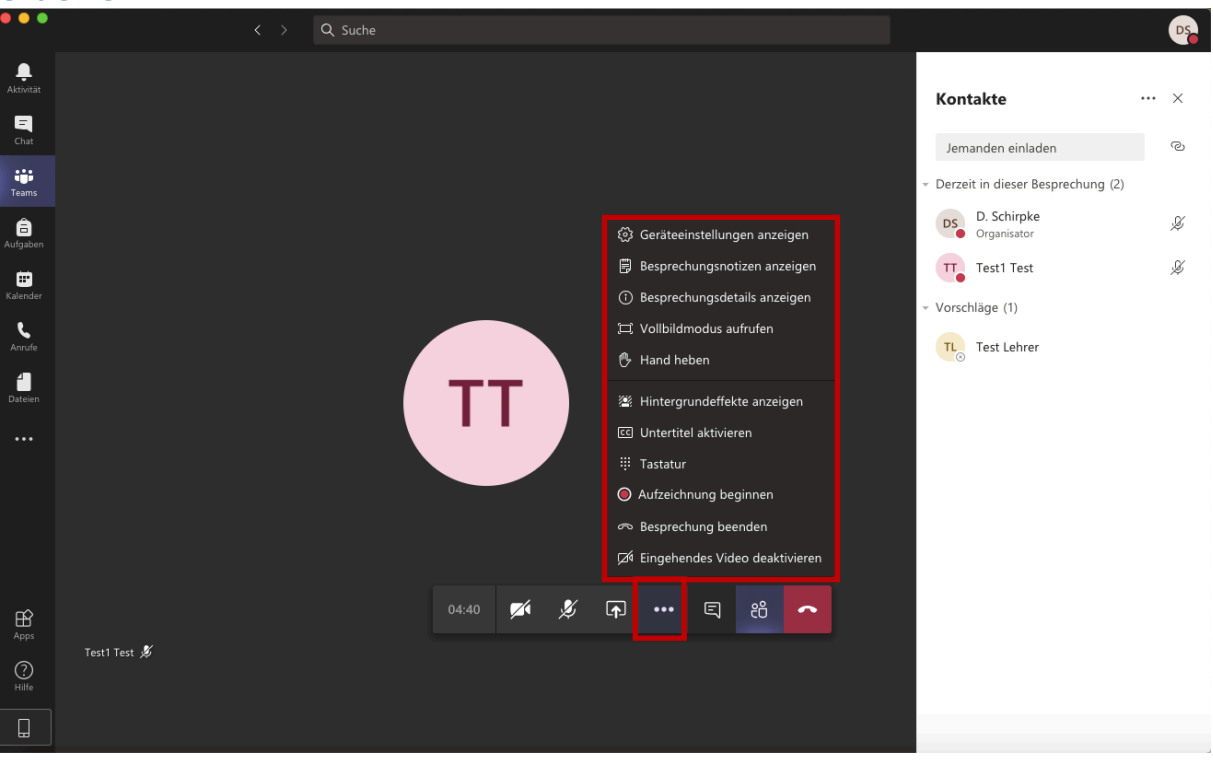

Über die 3-Punkte-Auswahl können weitere Einstellung des Besprechung vorgenommen werden, z.B. das Aufzeichnen dieser.

Es erscheint dann vor der Zeit ein roter Kreis, der die Aufnahme anzeigt. Dies eignet sich, wenn nicht alle TEAM-Mitglieder gleichzeitig an der Besprechung teilnehmen können, z.B. bei online-Fachkonferenzen.

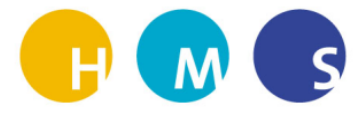

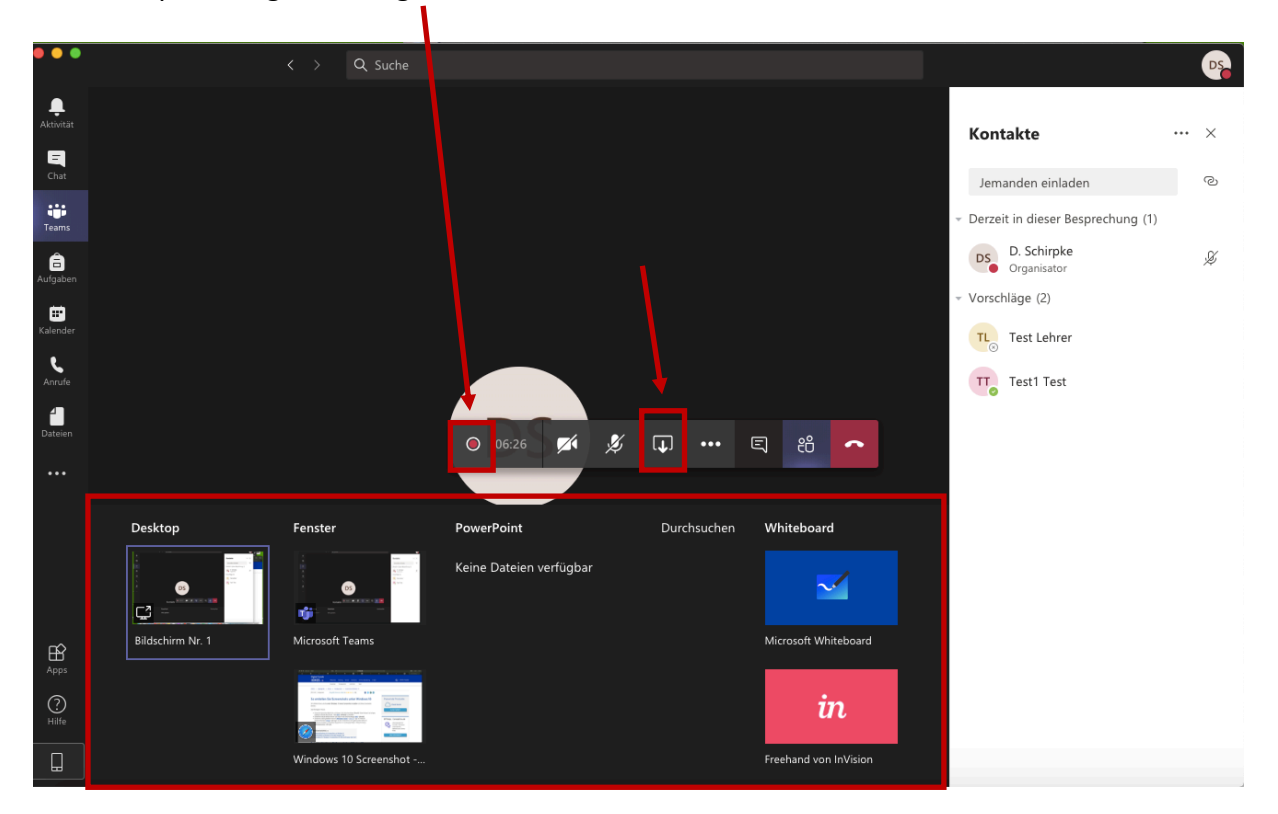

Diese Besprechung wird aufgezeichnet.

Über das Symbol neben dem Mikrophon erscheint ein Auswahlfenster über das der Bildschirm oder ein Anwendungsfenster mit den Besprechungsmitgliedern geteilt werden kann.

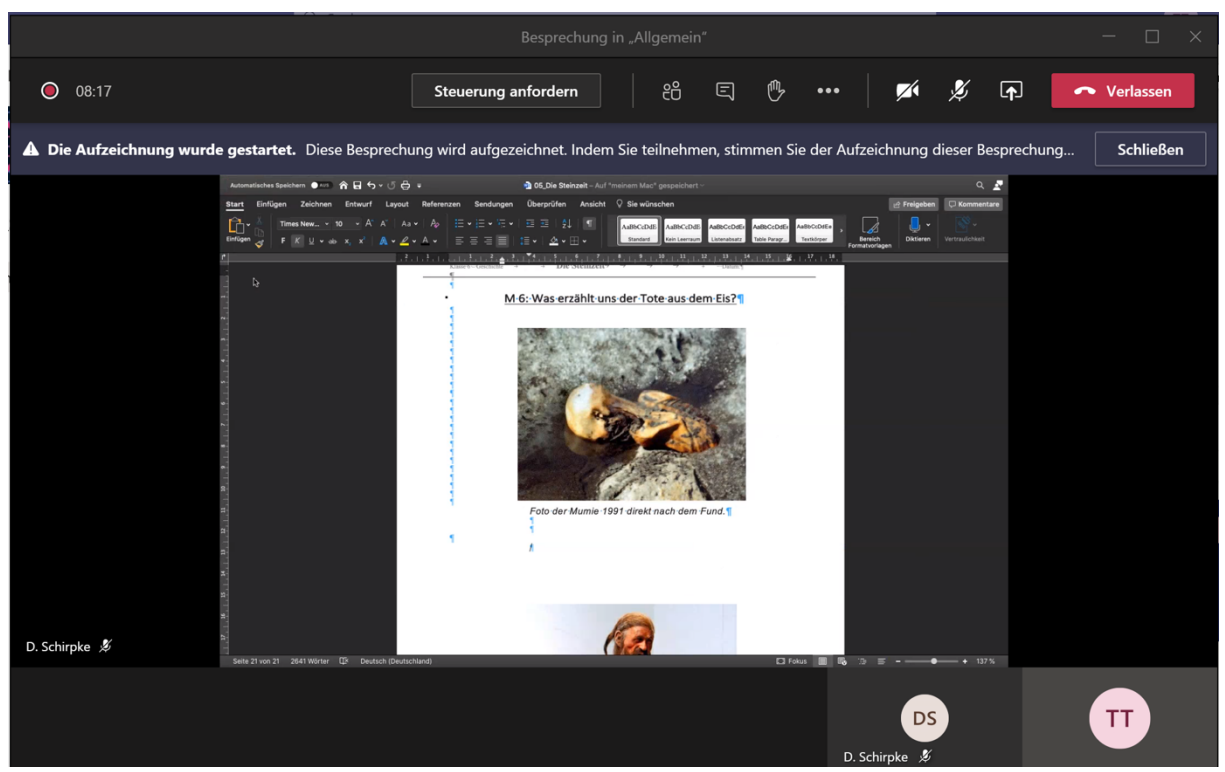

So kann z.B. in dem Word-Dokument etwas gezeigt werden und die SuS können dies nachvollziehen.

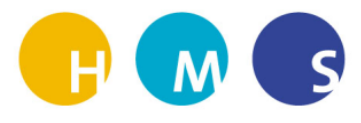

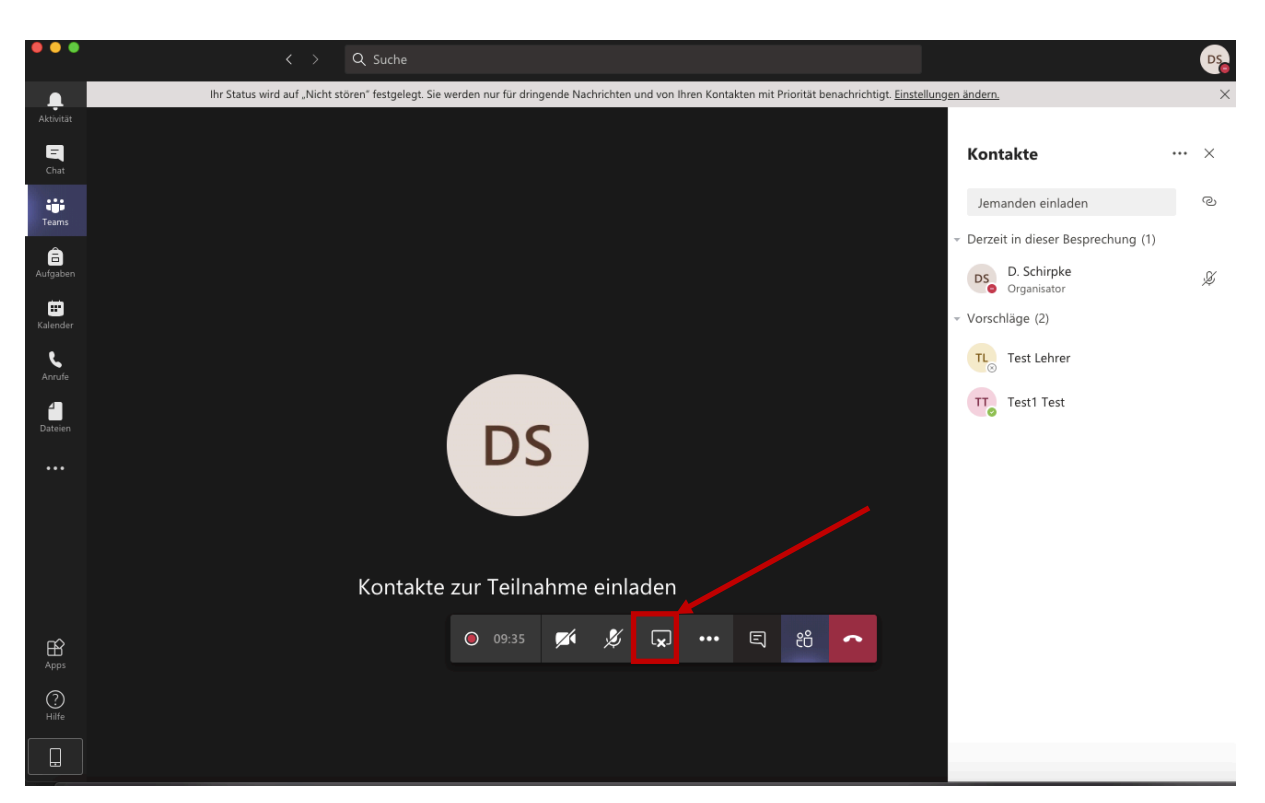

Wenn man die Bildschirmfreigabe beenden möchte, dann klickt man auf das Rechteck mit dem X ("Freigabe beenden") und die SuS sehen das Word-Dokument nicht mehr.

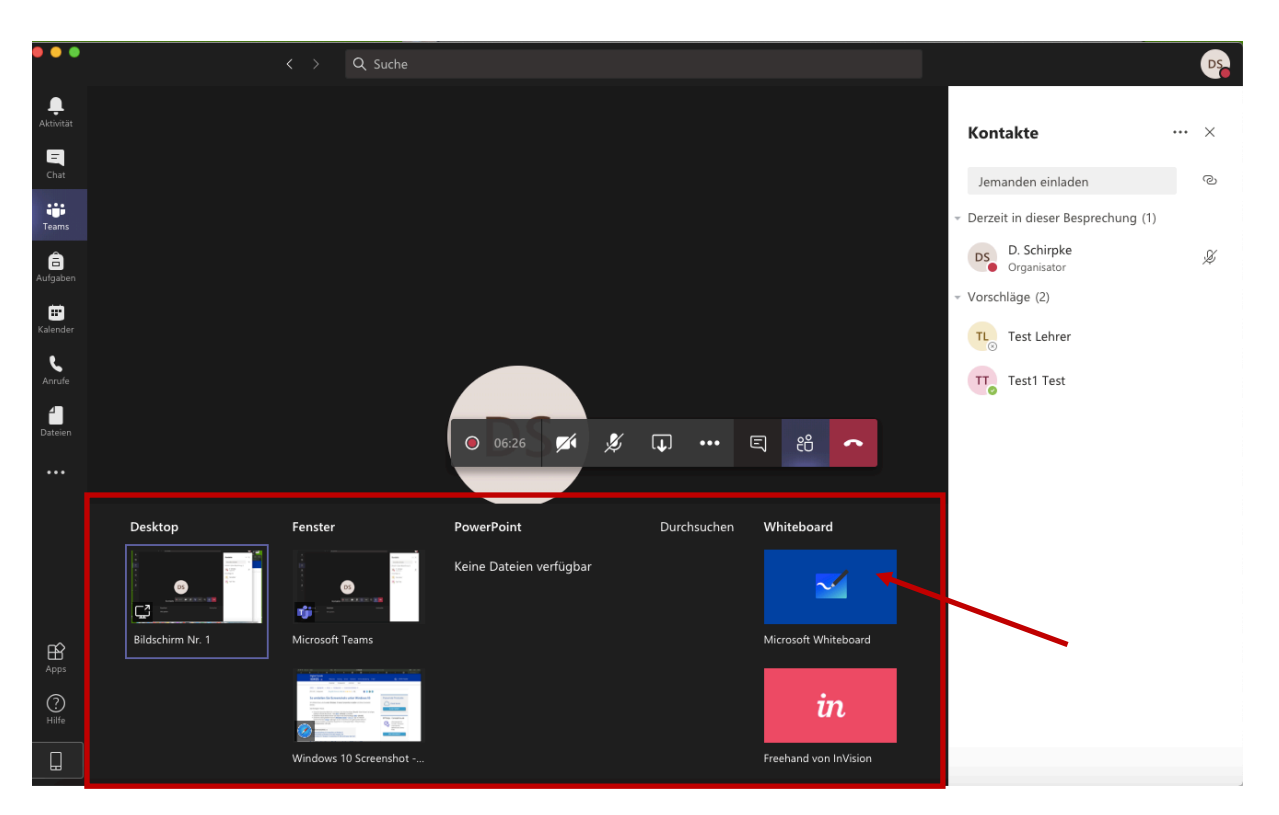

Unter dem Punkt teilen gibt es auch die Möglichkeit ein Microsoft Whiteboard zu teilen. Dies eigent sich besonders bei einem Tablet oder stiftbasierten Laptop. Hier können Stifte ausgewählt und in die Datei geschrieben werden.

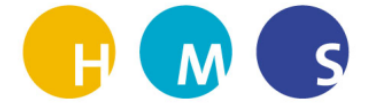

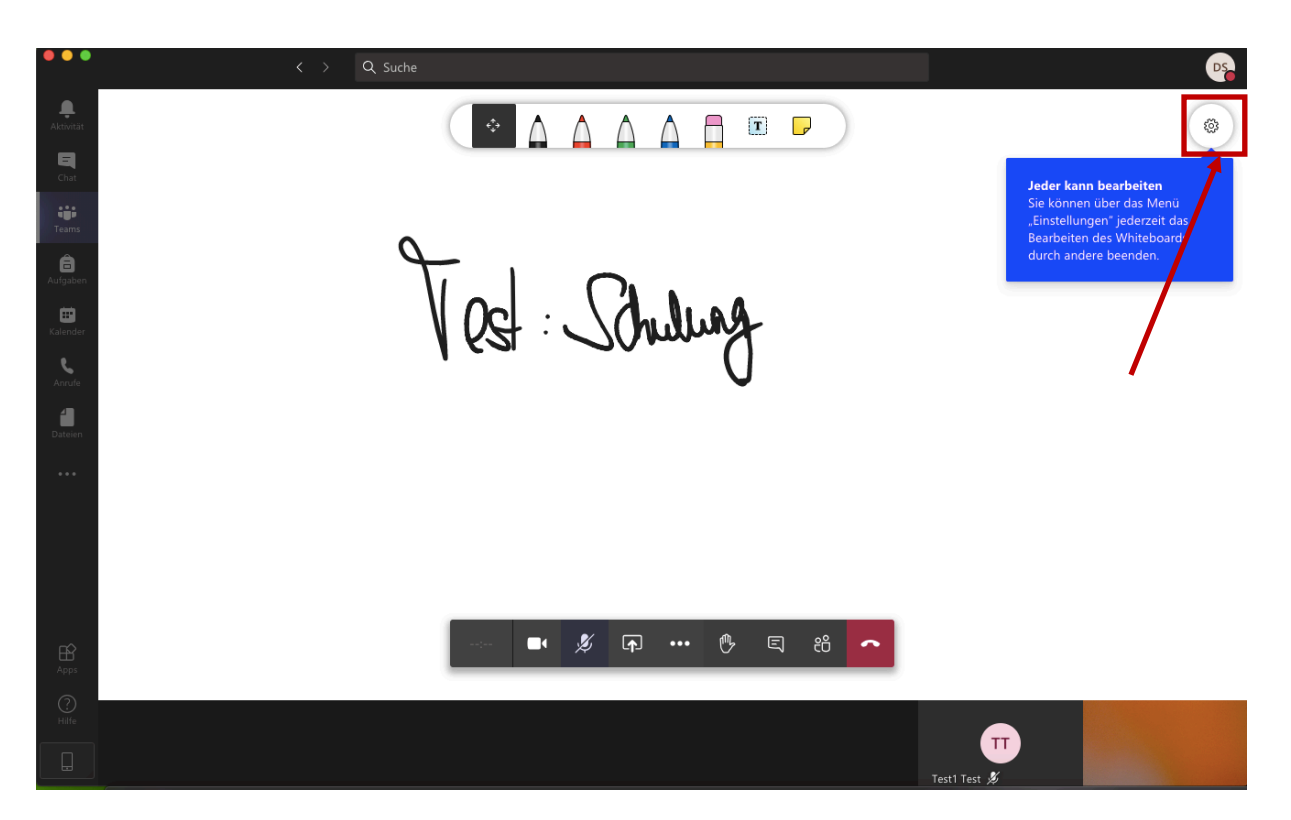

Die SuS sehen in Echtzeit den Tafelanschrieb.

**Alternative**: Dies ist auch möglich, indem man eine OneNote-Datei mit den Schülern teilt und herein schreibt.

Mit Klick auf das Zahnrad oben rechts in der Ecke hat man die Möglichkeit, den Whitboard-Eintrag als Bild zu speichern.

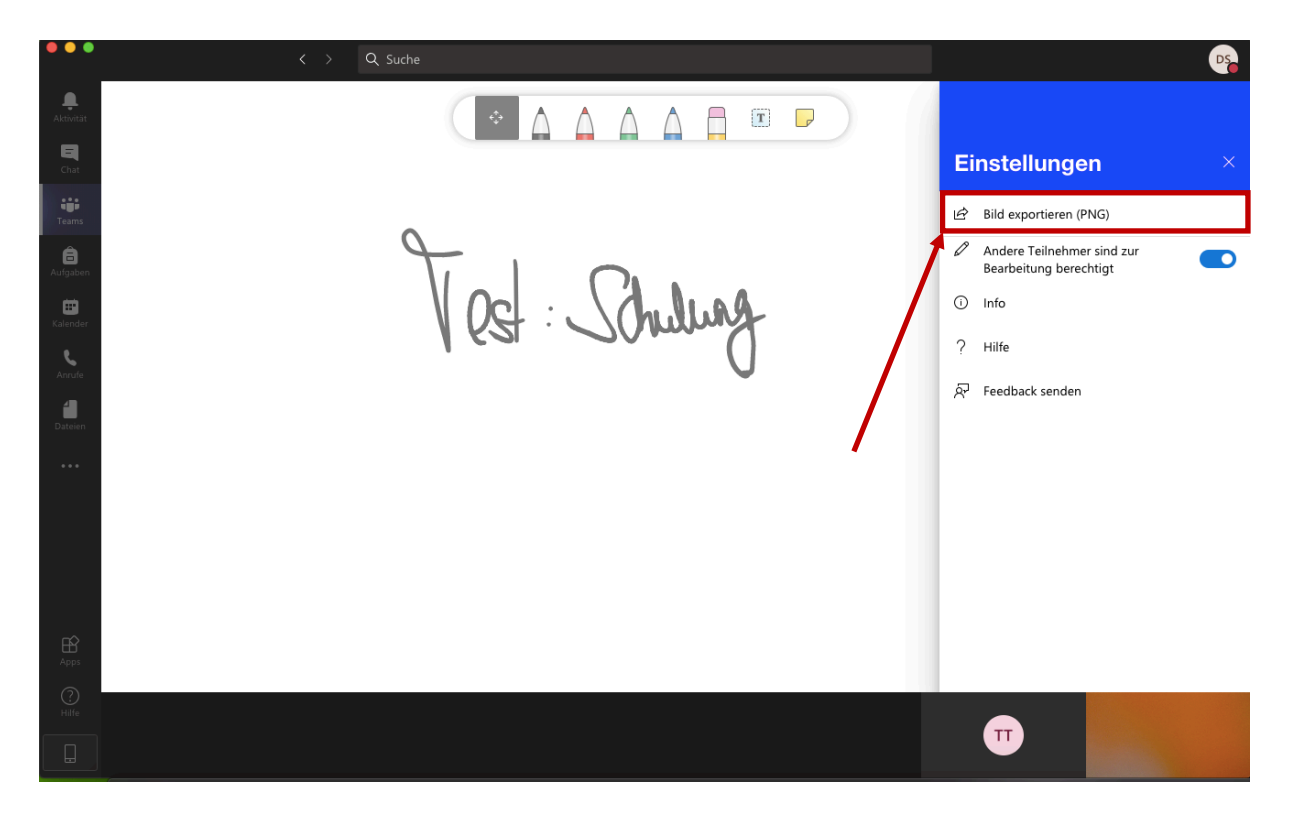

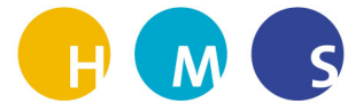

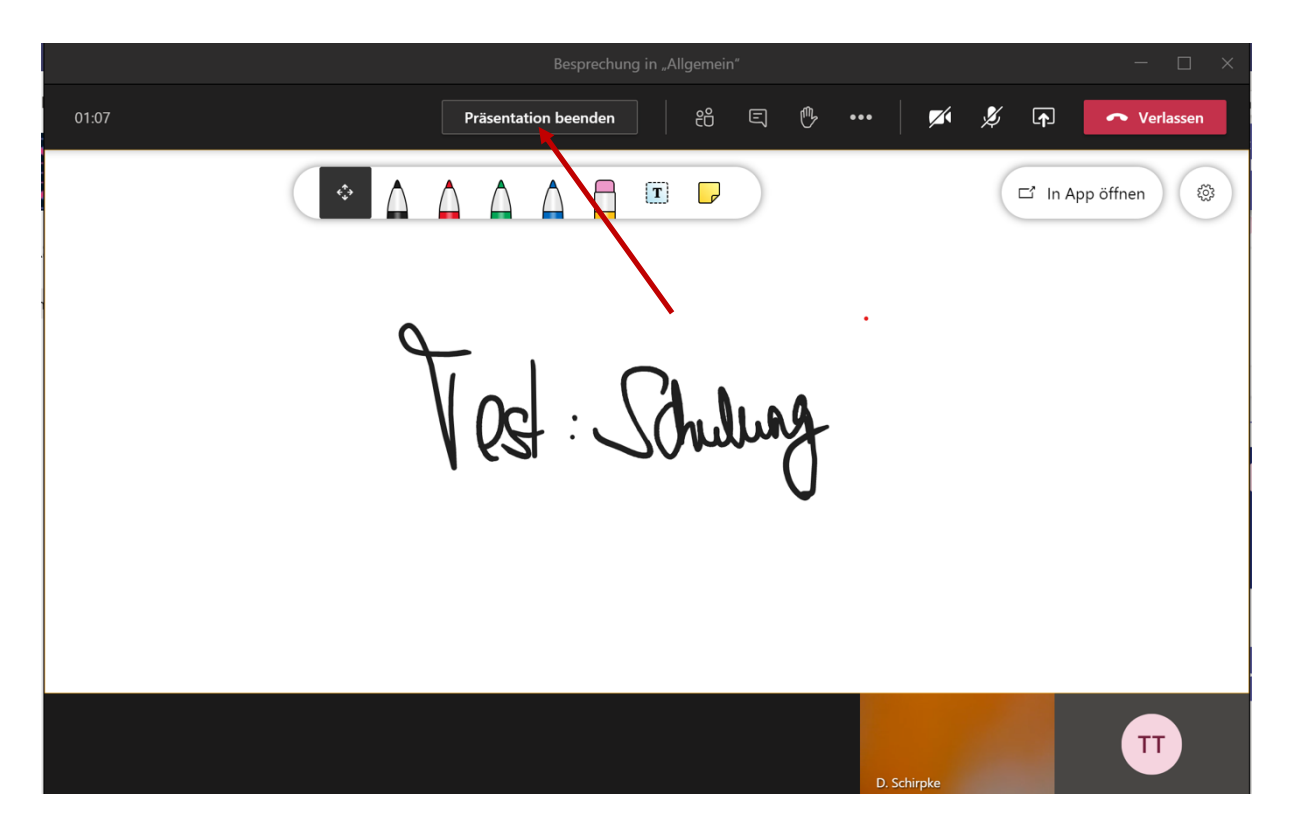

Mit Klick auf "Präsentation beenden" schließt sich das Whitboard wieder.

![](_page_8_Picture_39.jpeg)

Wenn die Besprechung fertig ist, klickt man auf das Auflegen-Symbol (roten Hörer) und die Beprechung wird beendet.

![](_page_9_Picture_0.jpeg)

![](_page_9_Picture_37.jpeg)

Nun sieht man im Reiter "Beiträge" die Besprechung. Diese wurde nach 9Min. 54 Sek. Beendet.

Der Mitschnitt der Besprechung wird per Microsoft-Streem hochgeladen und ist dort dann für alle TEAM-Mitglieder abruf- bzw. absehbar. Nach 20 Tagen wird der Mitschnitt gelöscht.

## 2. Möglichkeit: "Besprechung planen"

![](_page_9_Picture_38.jpeg)

Besprechungen mit TEAMS starten und planen 10 mit 10 mit 10 mit 10 mit 10 mit 10 mit 10 mit 10 mit 10 mit 10 mit 10 mit 10 mit 10 mit 10 mit 10 mit 10 mit 10 mit 10 mit 10 mit 10 mit 10 mit 10 mit 10 mit 10 mit 10 mit 10 m

![](_page_10_Picture_0.jpeg)

![](_page_10_Picture_55.jpeg)

Dann kann ein Titel eingefügt werden, z.B. Thema der Unterrichtsstunde. Weitere zusätzliche Mitglieder, die nicht im Team sind können über das Figurensymbol hinzugefügt werden (**Erforderliche Teilnehmer hinzufügen**).

Außerdem kann das Datum und die Uhrzeit der Besprechung festgelegt werden. Wenn es sich um den digitalen Unterricht handelt, dann empfiehlt es sich **Wiederholung "wöchentlich"** einzustellen.

In meinem Fall würde das TEAM Bio-Q1 an der Besprechung teilnehmen.

Dann auf den Button "Senden" drücken.

![](_page_11_Picture_0.jpeg)

![](_page_11_Picture_21.jpeg)

Die Besprechung ist nun terminlich festgelegt und erscheint im Reiter "Beiträge". So wissen die SuS, wann die nächste Besprechung stattfndet.